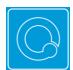

### **Instant Start Guide**

#### **Data**

- Data is stored in an SPSS data file (file extension .sav).
- Tables, filters, segments etc. are stored in a Q Project file (file extension . Q).
- Data and Q Project files can be combined into a **QPack** (file extension .QPack). When you save a QPack, you will be asked to save both the project file and the data file.

4

Column %

Vodafone

Other

Telstra (Mobile Net)

Optus

Q6. Aided Awareness

Under 25

92

91 +

72

89

74

#### **Tables**

- Click here to select new questions.
- Type in here to select new questions. ~
- Press this button to save a table 
  that you have created.
- Combine categories by dragging and dropping them on top of each other.
- To see the sample size, click your
  right mouse button on the table and select Statistics Cells and n.
- The color-coding on the table (red and blue) and arrows indicate statistical significance; red means relatively low and blue means relatively high.

#### **Filter**

 Create a table that you wish to use as a filter and select relevant cells – the table to the right is for a filter of males aged 13 to 29.

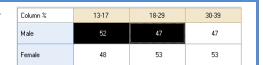

45 or more

68 ↓

70

**▼** 

91

82

72

100

- Press the Filter button ( ▼).
- Enter a name for the filter and press **OK**.
- Apply and remove a filter from a table using the filter drop-down menu located on the bottom left of the screen (Filter: Males aged 13 to 29 )

# Exporting charts and tables

- Select the table(s) that you wish to export.
- Press the Export button for Excel, PowerPoint or Word ( W P W).

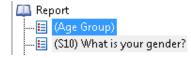

- Select the Format (e.g., To PowerPoint as Excel Chart) and press OK.
- You can also export tables using File and Export to PDF.

## Finding out more

- The **Online Training** in the **Help** menu is an interactive tool designed to teach the fundamentals of Q. Suggested training programs can be found on the Q Wiki.
- The *Q Quick Start Guide*, available as a blue book and electronically in the **Help** menu, describes the core functions of Q.
- The Q Reference Manual in the Help menu describes advanced features.
- Select **Help** and **Online Documentation Search** to search a database for more information.
- Select E-mail Support from the Help menu to get further assistance.